## ОБЩЕСТВО С ОГРАНИЧЕННОЙ ОТВЕТСТВЕННОСТЬЮ

## НАУЧНО-ПРОИЗВОДСТВЕННОЕ ОБЪЕДИНЕНИЕ

«СОЮЗНЕФТЕГАЗСЕРВИС» (ООО НПО «СНГС»)

**Программа «MLGeomechanics»**

Руководство по установке

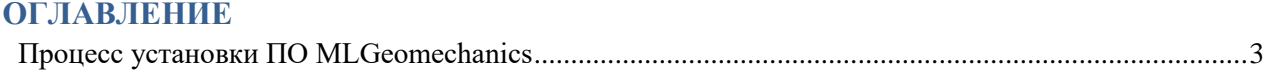

## <span id="page-2-0"></span>**Процесс установки ПО MLGeomechanics**

Шаг 1. Запускаем исполняемый файл «MLGeomechanicsSetup\_2.2.5\_HASP.exe»

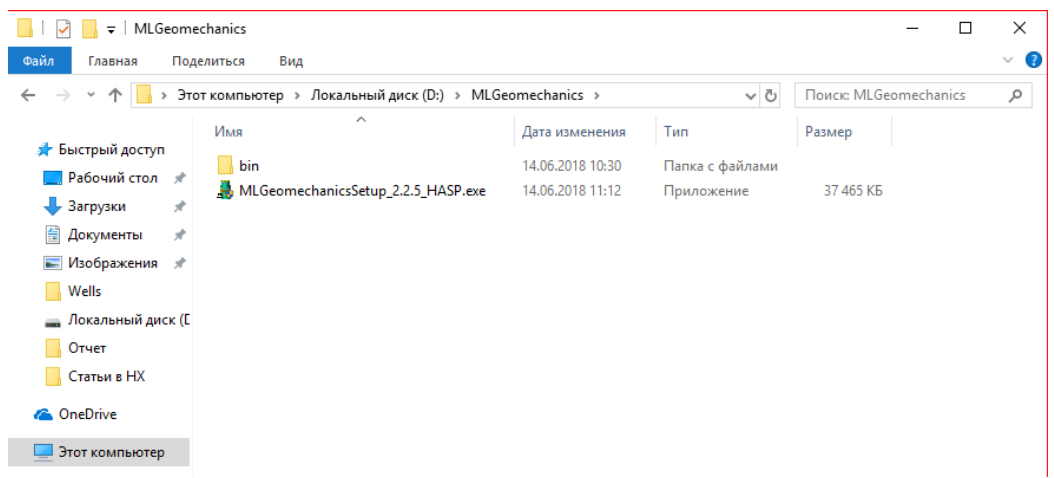

Шаг 2. После запуска исполняемого файла появляется окно установщика. Необходимый объем свободного пространства на жестком диске должен составлять 107Мб.

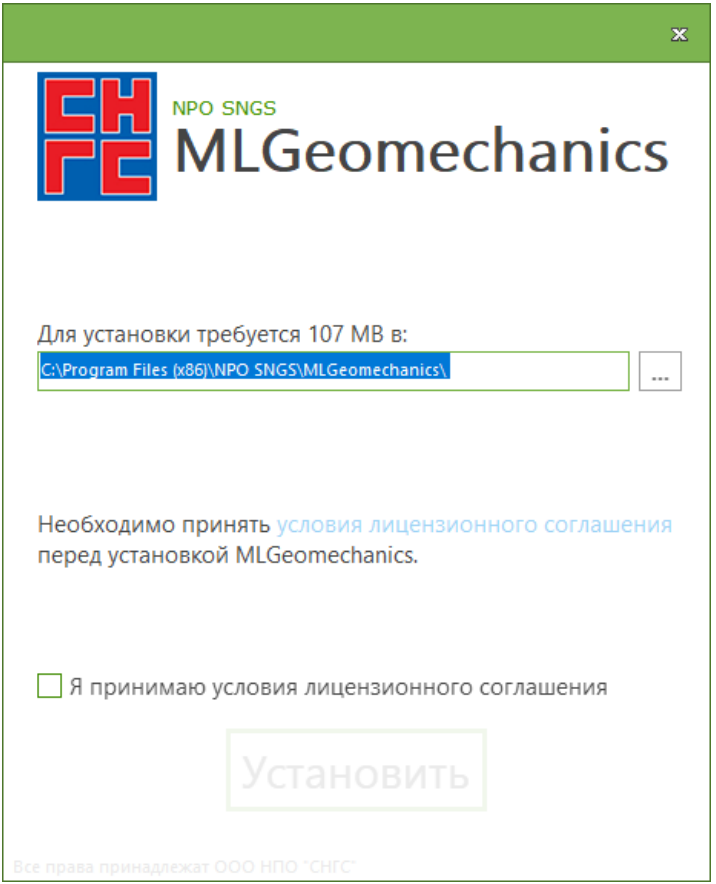

Шаг 3. Необходимо выбрать «Я принимаю условия лицензионного соглашения» и нажать кнопку «Установить».

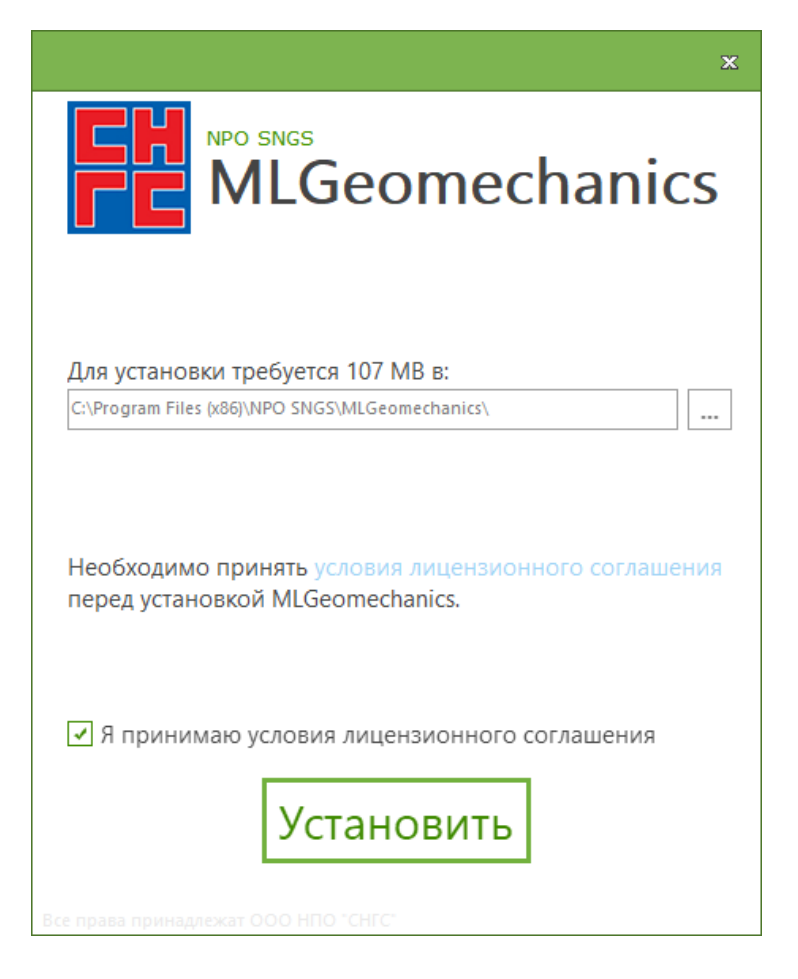

Шаг 4. После установки программного обеспечения, в окне установщика появится надпись: «Приложение MLGeomechanics успешно установлено». Далее нужно нажать кнопку «Готово».

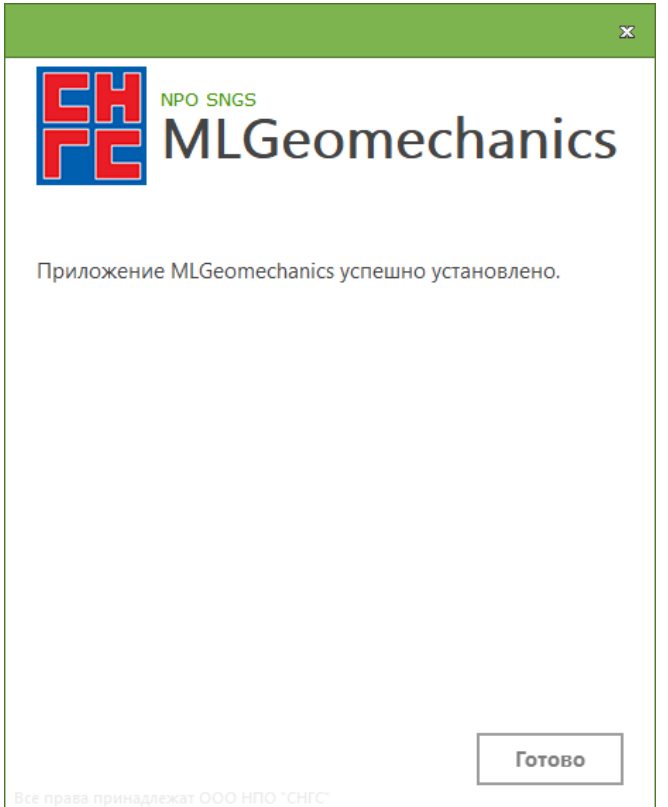

Шаг 5. После установки программного обеспечения, на рабочем столе появится ярлык программы. Программа готова к использованию.

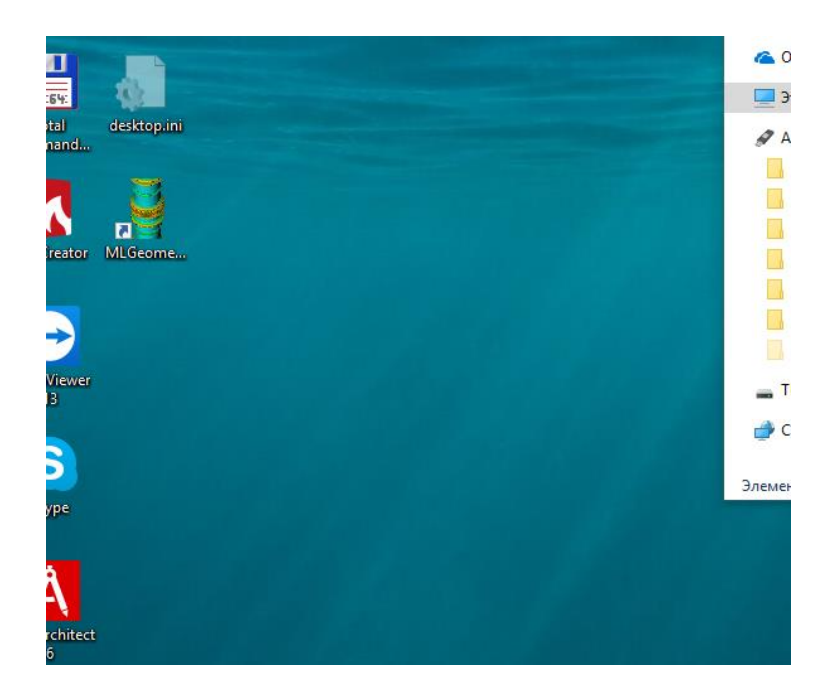